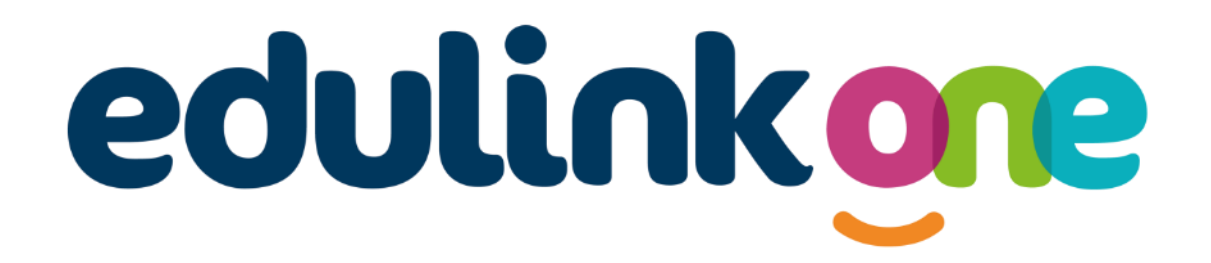

# Parent Guide for Co-op Academy Grange

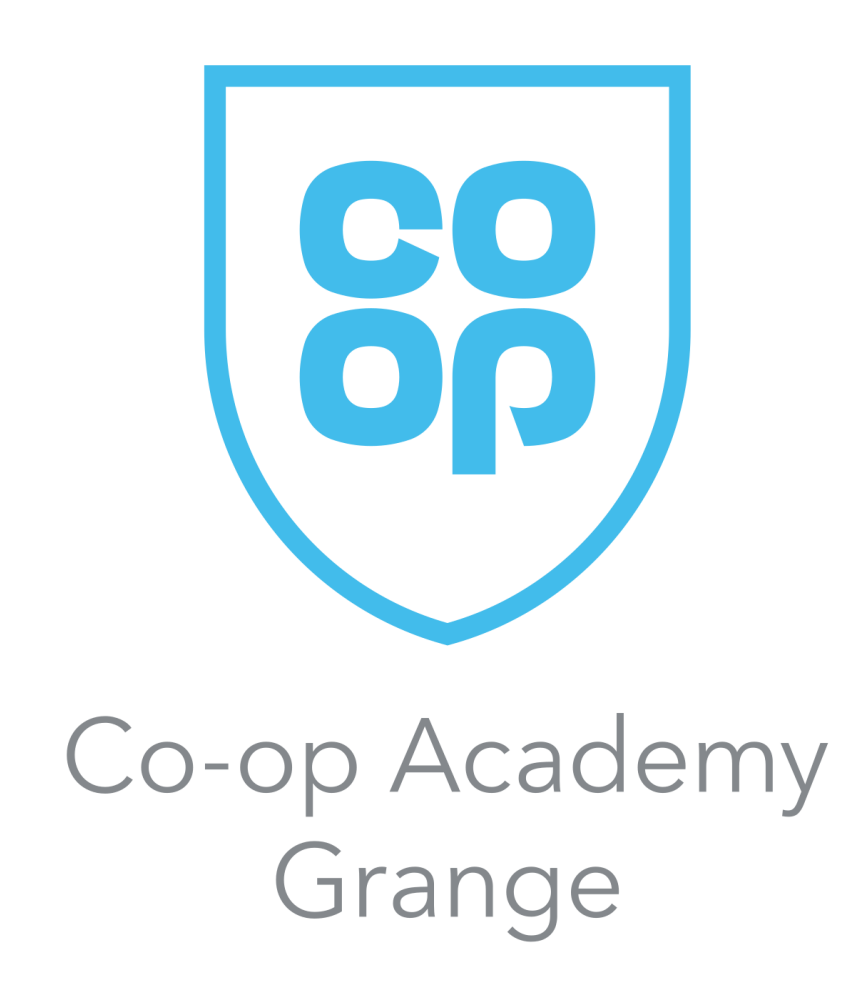

# A Parents' Guide to Getting Started with "Edulink One"

There are two ways to use Edulink One: through a web browser like Google Chrome or through an app you can download to use on your mobile device. The Edulink One app is available for iOS and Android devices.

#### Web Browser Instructions

This is your school's individual login link if you use a browser to log in.

Start by going to [https://www.edulinkone.com/#!/login?code=co](https://www.edulinkone.com/#!/login?id=coop)op

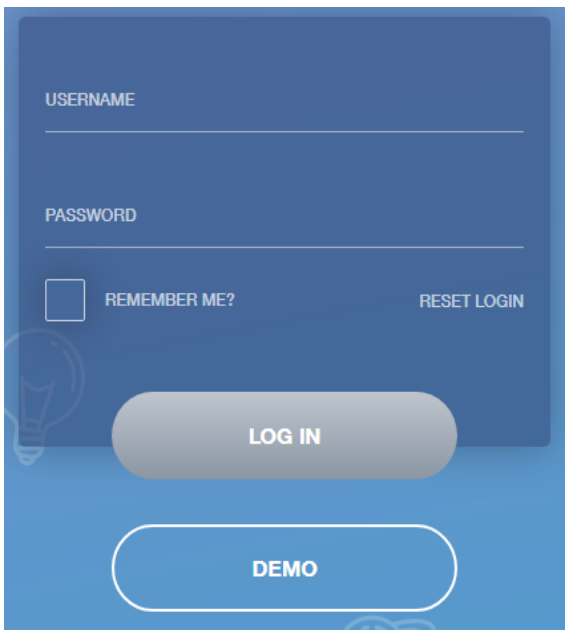

After clicking the link this will take you straight to the Edulink One login page for your school.

Here you will just need to enter your username and password to login. This will have been sent to you by the school.

If you forget your username or password, please contact the school.

If you don't use the school's direct link above as, just visit<https://www.edulinkone.com/> then you will see the screen to the right, which requests your school ID as well as your username and password.

#### The SCHOOL ID is coop

Your username and password which will have been sent out to you from the school.

Once you have filled in all three boxes with your login details, click LOG IN to get started.

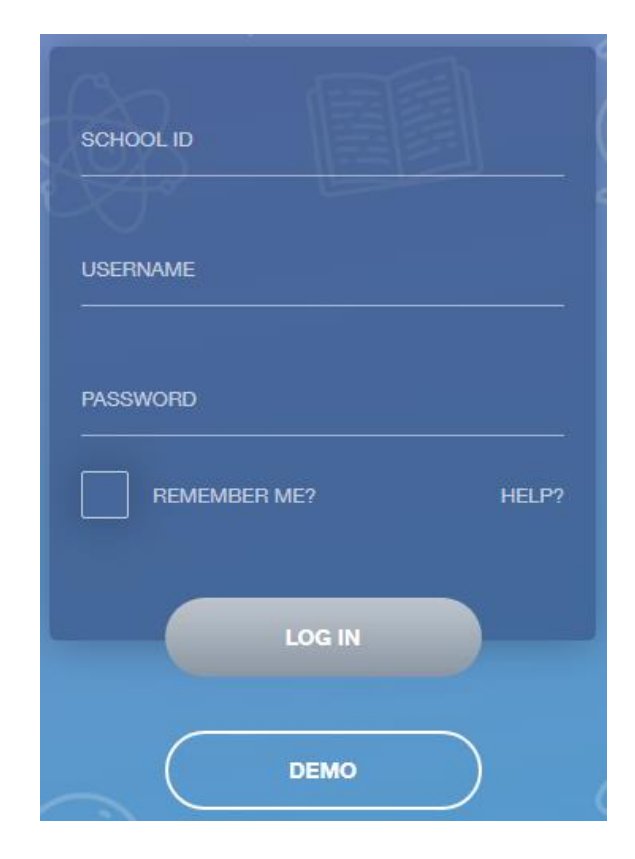

# Downloading and Using the App

The Edulink One app is available for iOS and Android devices. You can download from these links or search in the App or Play stores.

#### Apple App Store

<https://itunes.apple.com/gb/app/edulink-one/id1188809029?mt=8&ign-mpt=uo%3D4>

#### Android Google Play

<https://play.google.com/store/apps/details?id=com.overnetdata.edulinkone&hl=en>

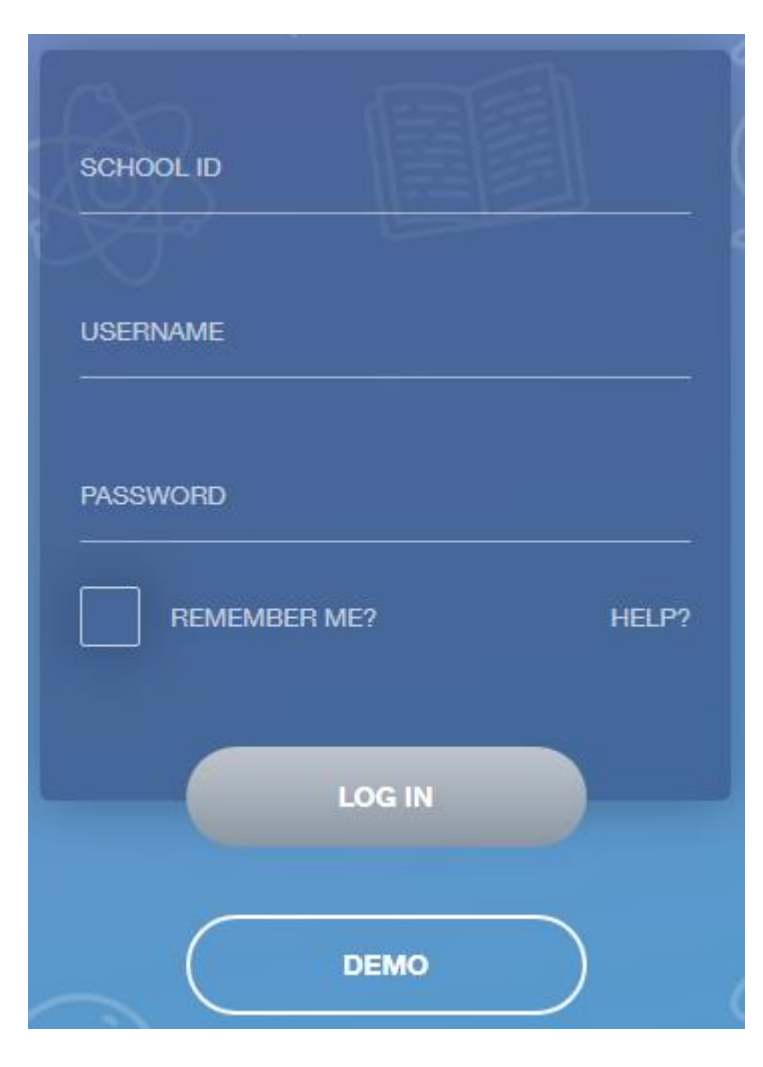

If you are using the mobile app you will see the screen to the left.

### The SCHOOL ID is coop

Followed by your USERNAME & PASSWORD which will have been sent out to you from the school.

Once you have filled in all three boxes with your login details, click LOG IN to get started.

If you forget your username or password, please contact the school.

## Main Screen

Once logged in you will see the main screen in Edulink One, where you will be able to navigate through the different sections of Edulink One to view a selection of information about your child/children.

Please see an example of the main screen. The various options may vary between schools.

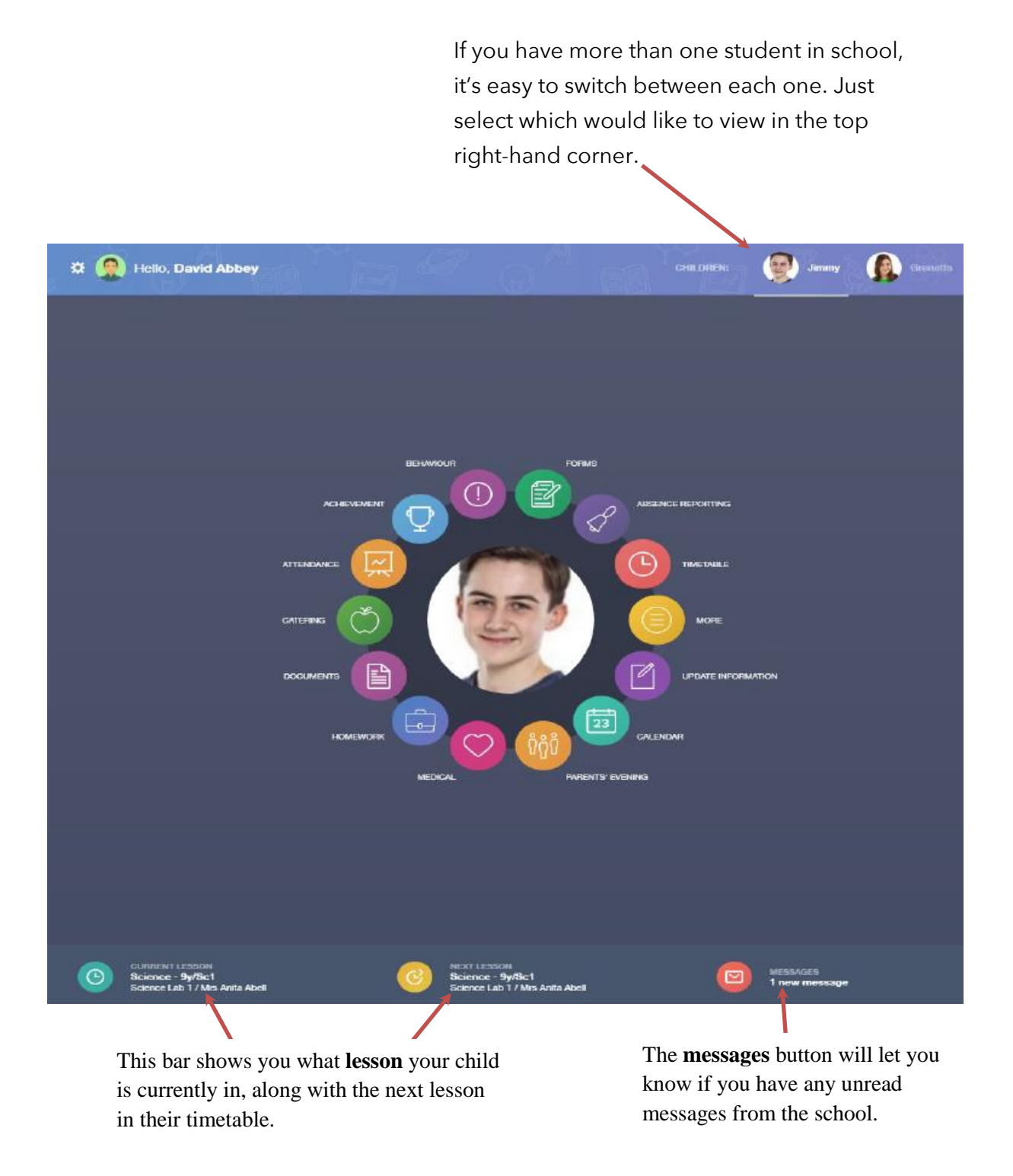

# Negative Behaviour

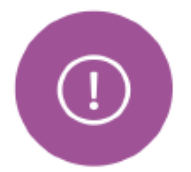

The negative behaviour button will give you access to view behaviour records and lesson behaviour, which have been assigned to your child. Information on detentions and graphs on lesson behaviour are also shown.

#### Negative Behaviour Records Tab

This tab will show you detailed information about any behaviour incidents which have been logged on Edulink One by staff. As the example below shows, each behaviour incident that has been recorded will show you on which day this has happened and various details about the incident.

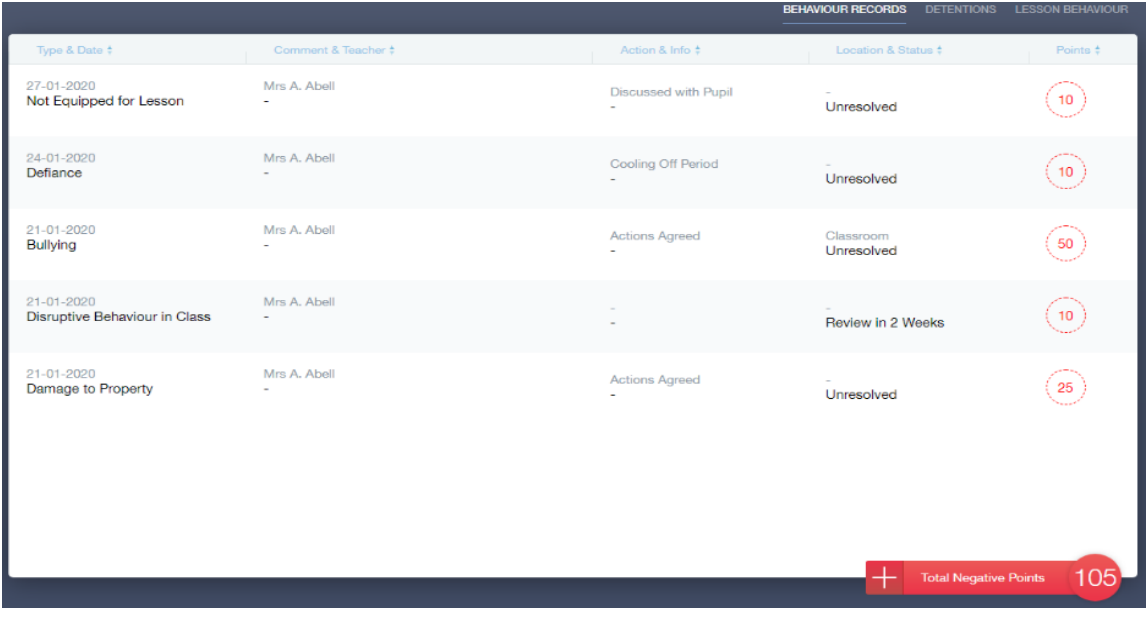

#### Detentions Tab

The detentions tab will show you any detentions which have been assigned to your child, including the date, start and finish times, the location and whether or not your child has attended.

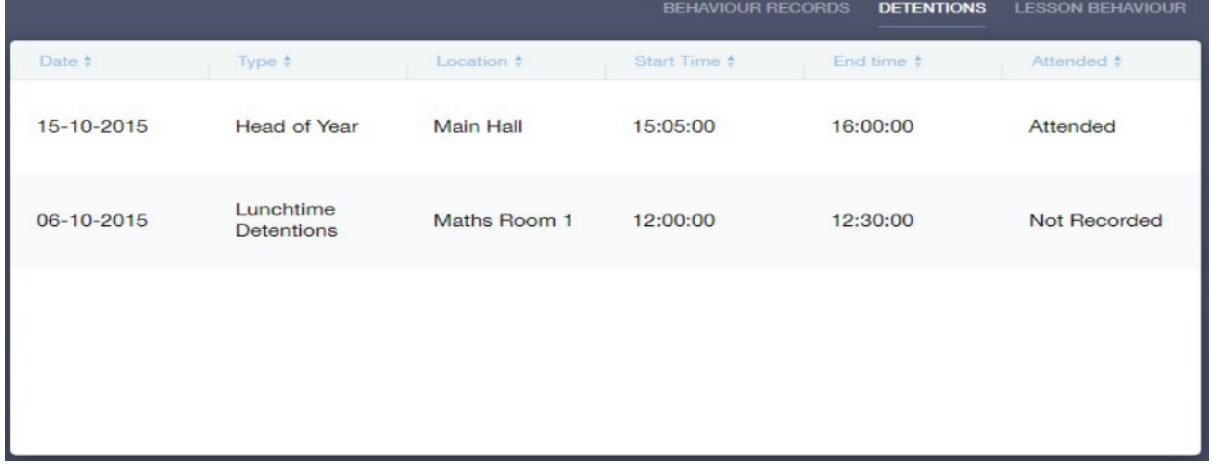

## Positive Behaviour

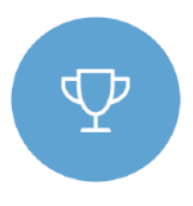

This section is where you can view information on positive achievements which have been awarded to your child. Very similar to the behaviour section, you are able to see who awarded the points and the reason for the award. See the example below.

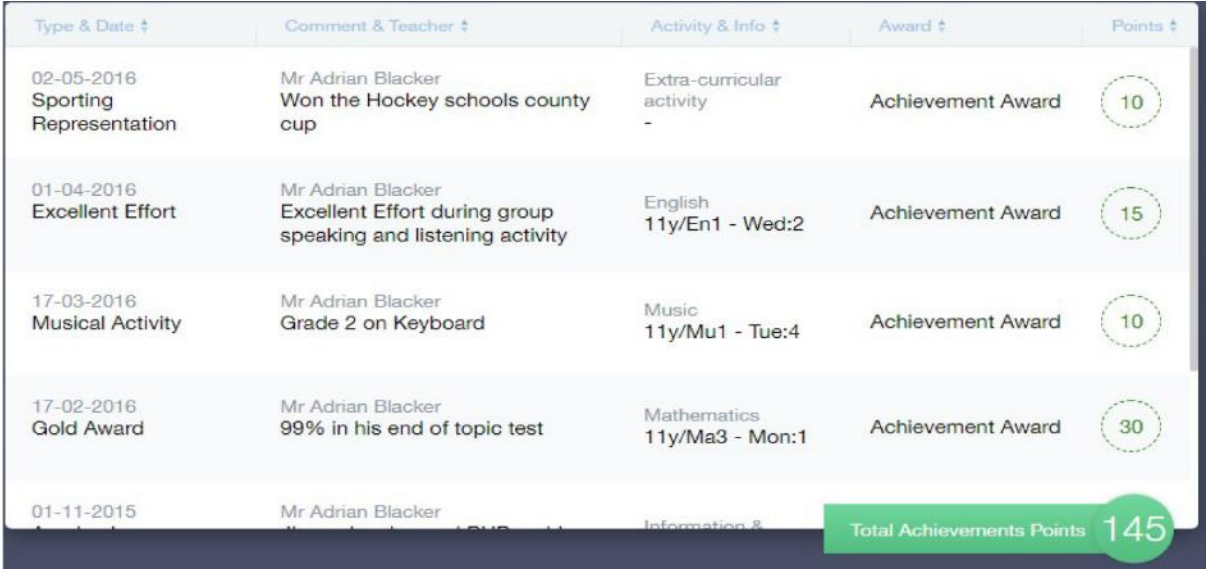

## **Documents**

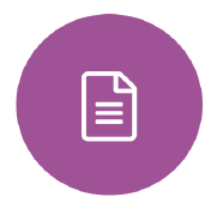

In this section you will find all the individual reports related to your child.

This includes profile reports and progress checks. Historical reports from previous years will be stored here and will be available for you to download in PDF format whenever you choose.

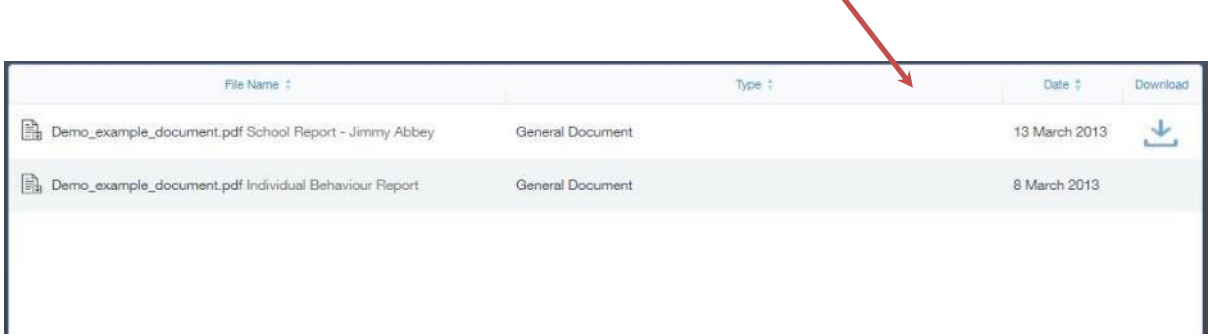

# Medical Info

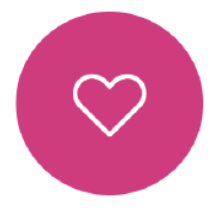

This section contains medical information which you have supplied to the school regarding your child. Details on medical conditions, medical notes, medical practices, and medical events such as appointments can all be viewed here.

Allergy lists and other attachments are able to be downloaded in PDF format.

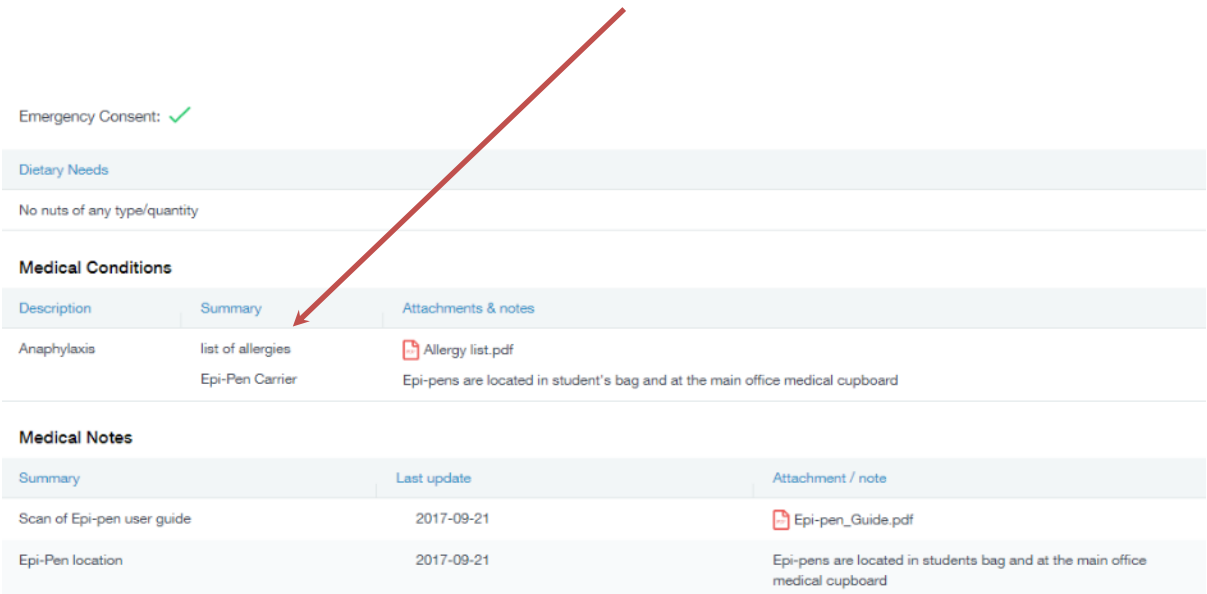

## Update Information

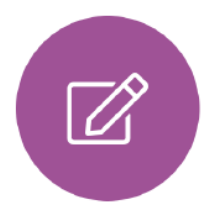

This section shows you the contact information that the school has on record for yourself and your children.

Here you can review the contact information the school holds for you, but you will also be able to update this with any changes that may occur to this information. When updated information is submitted through Edulink One, this will be picked up by the designated personnel in school in charge of updating records. It will be checked by them and approved.

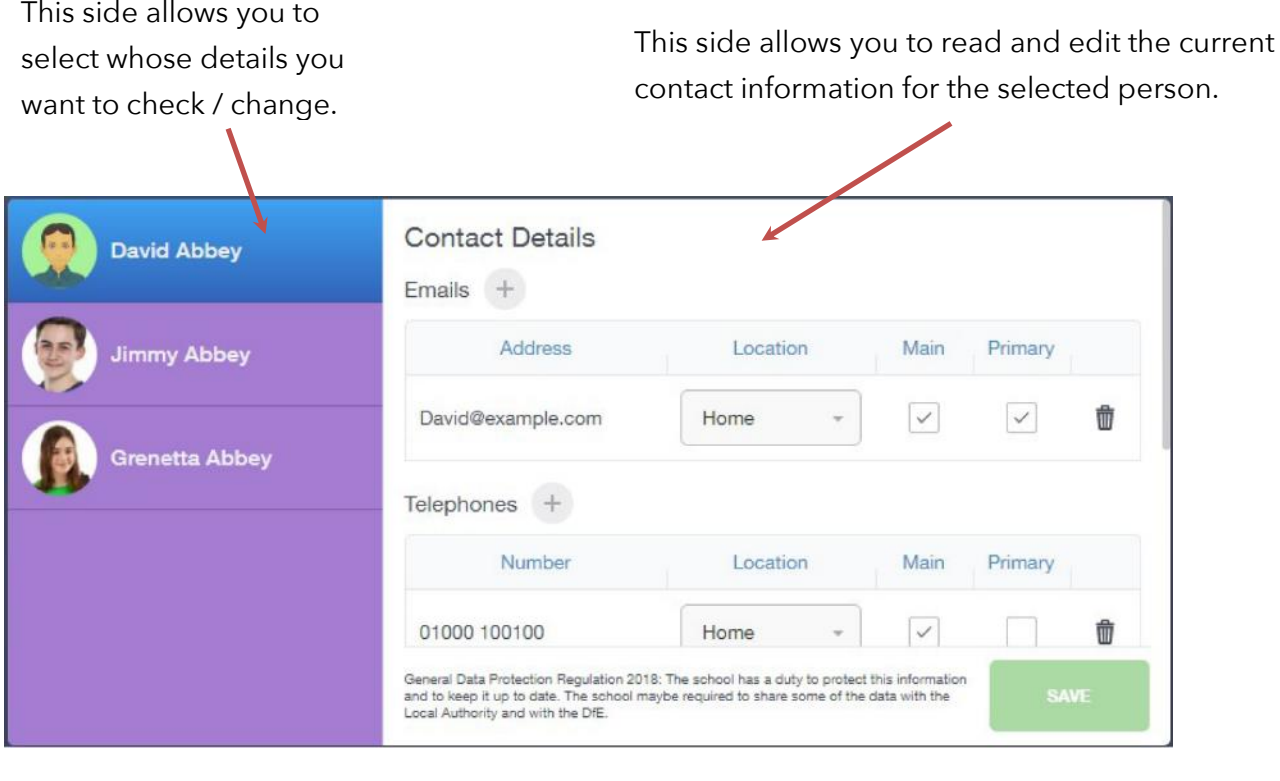

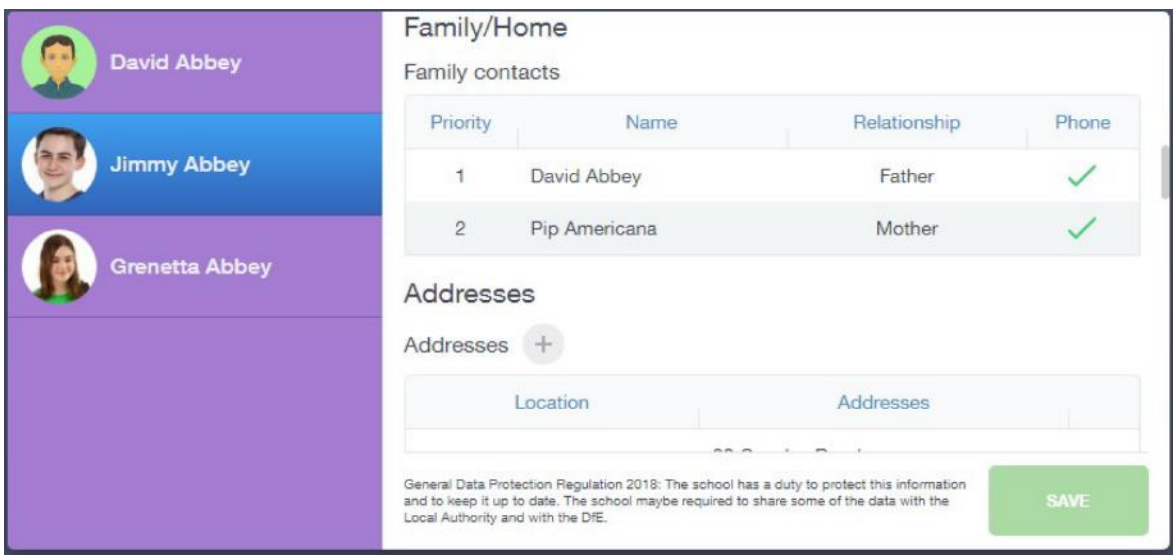

## Absence Reporting

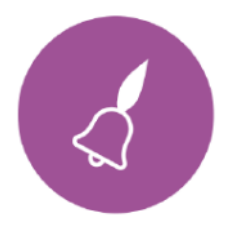

This feature allows you to send a direct message to the school's attendance officer to notify the school of your child's absence or upcoming absence. The example below shows how pick the time and date period for the absence request and the reason as to why the absence is occurring.

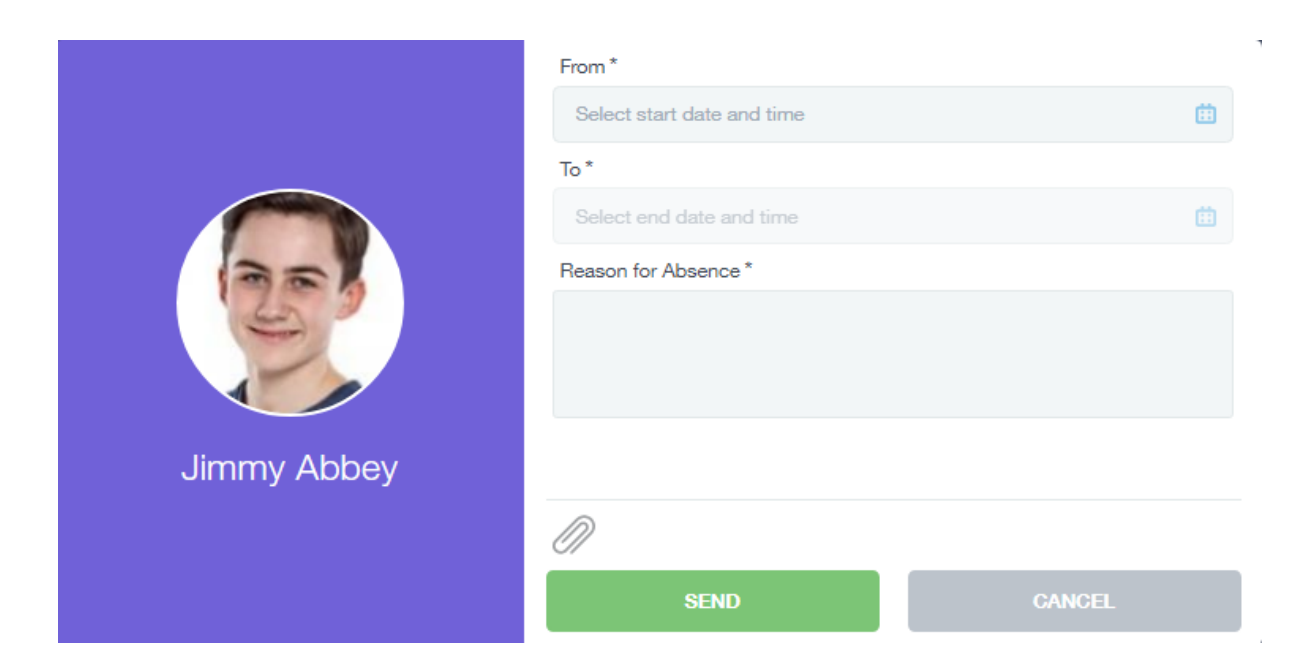

## Links

This section contains links to resources for students to use.

There are also links specific for parents.

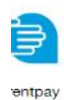

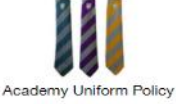

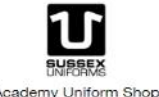

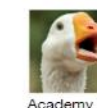

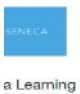

Childine

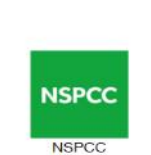

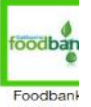

## Exams

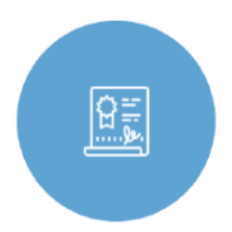

The exams section contains detailed information about upcoming exams that your child will be sitting.

It includes times and dates along with the exam name and location. Your child also has access to this so they can keep track of upcoming exams

themselves.

# Exam Timetable

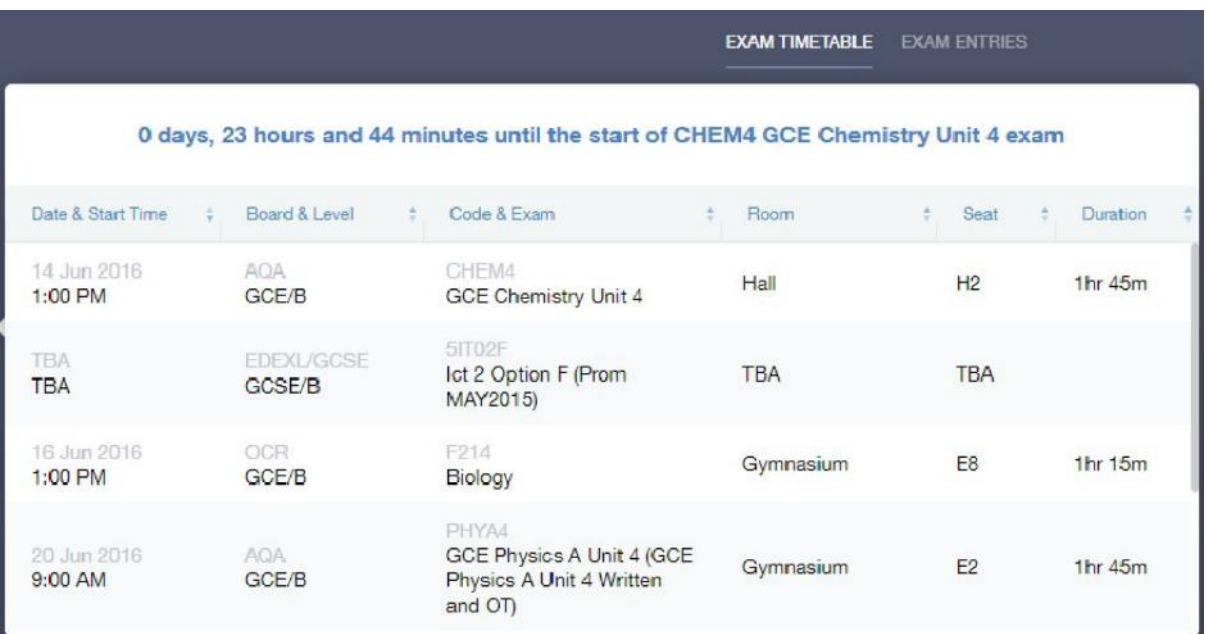

## Exam Entries

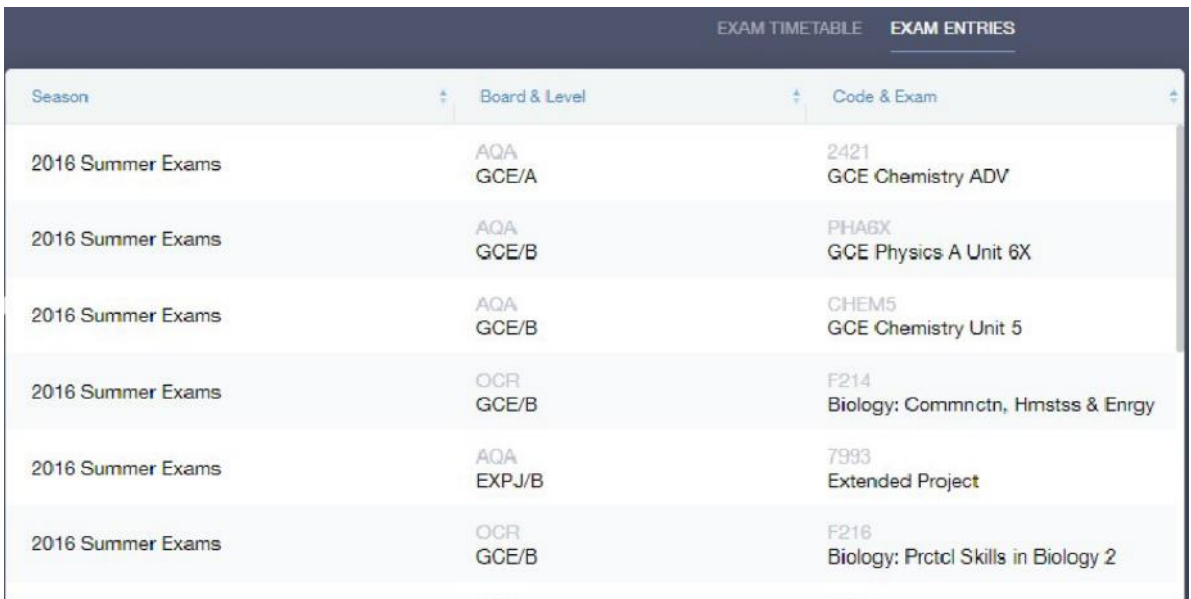

# **Timetable**

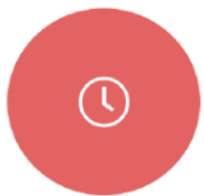

Parents and students both have access to this section, which allows you to view your child's school timetable. This shows you information on what lessons your child has each day and who the teachers are for those lessons.

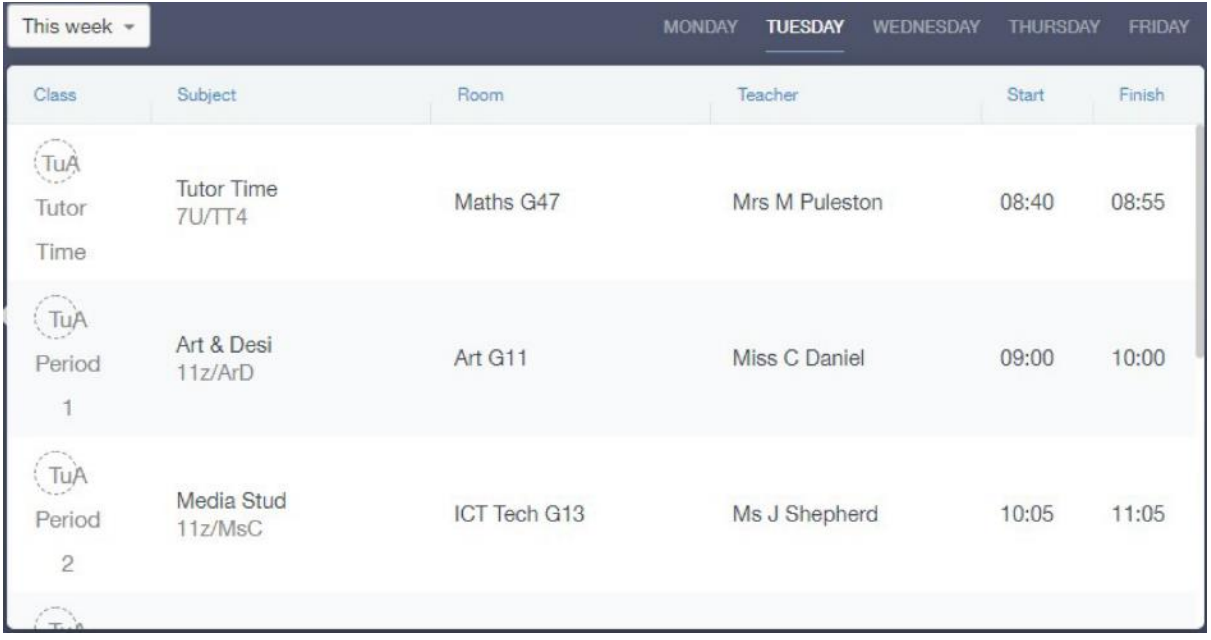

# Account Info

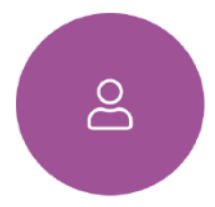

Here you can view the current address details we have on file for your child, other information on your child's year group, house and tutor are also available.

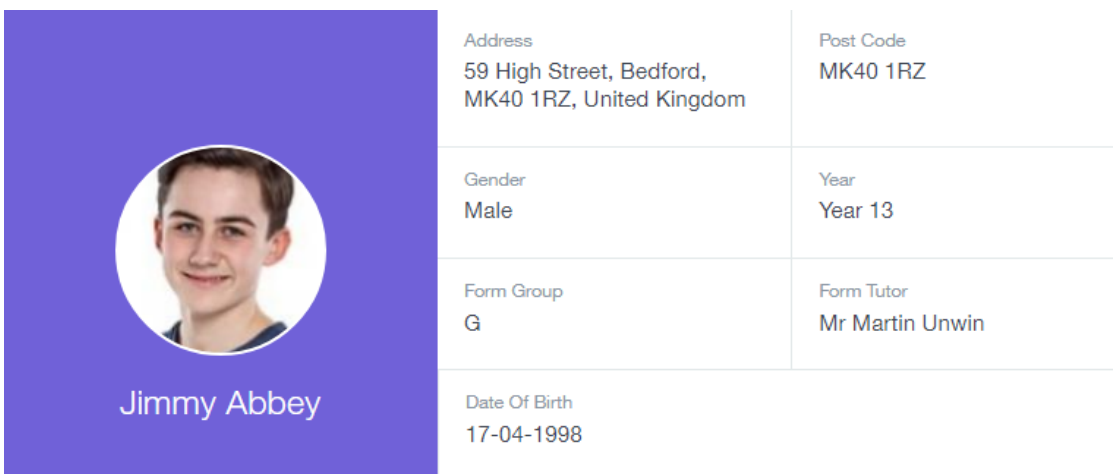

#### **Messages**

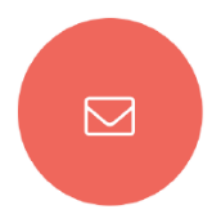

The message button can be found in the bottom right of the screen. Here you can read messages that have been sent through to you from staff at the school. You can reply to messages here directly. You can also write and send messages to one or more teachers and your child's tutor.

In the example below, the received tab is where any messages sent to you from the school will be. You have the option to read and reply from here. The sent box will store messages you've sent through previously.

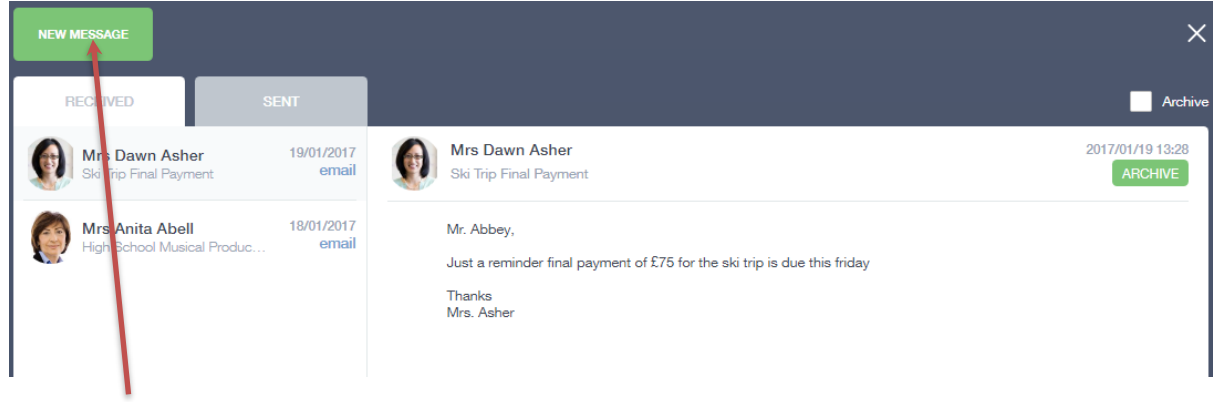

#### Sending a new message

To begin sending a new message you will need to click the green new message button as shown in the picture above.

Next you will have to select your child/children.

Once selected click the next step button.

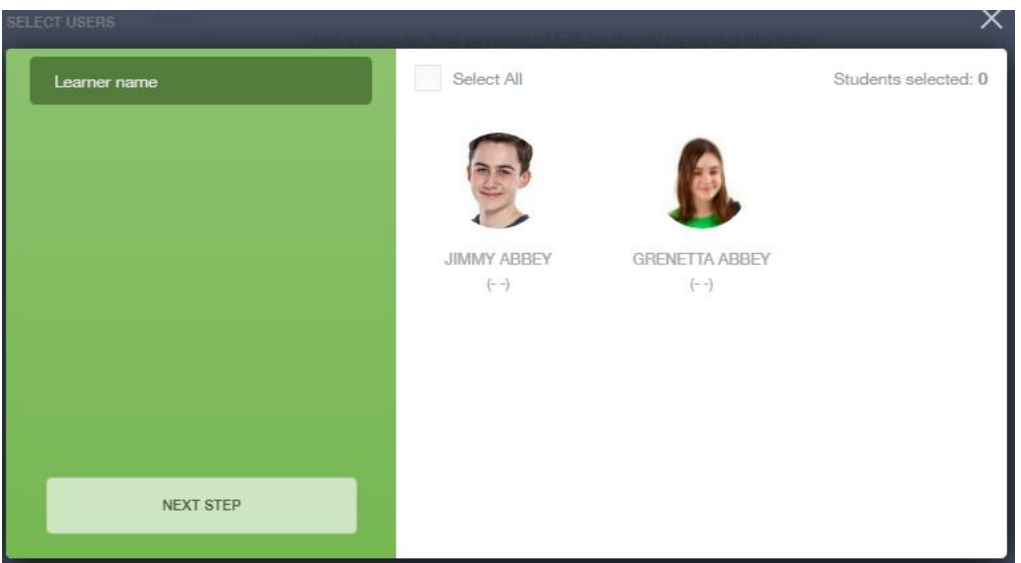

Next, choose the person to send your message to. As you can see in the example below it is broken down into teachers and form tutors.

Depending on who you want to send to, you can pick from the relevant boxes. The default option is to pre-select all teachers. You can see this below as each teacher has a green tick beside. This means if you send a message now, it would go to all the selected teachers. To deselect specific teachers just click on the green tick or deselect all using the smaller black tick. Click next when done.

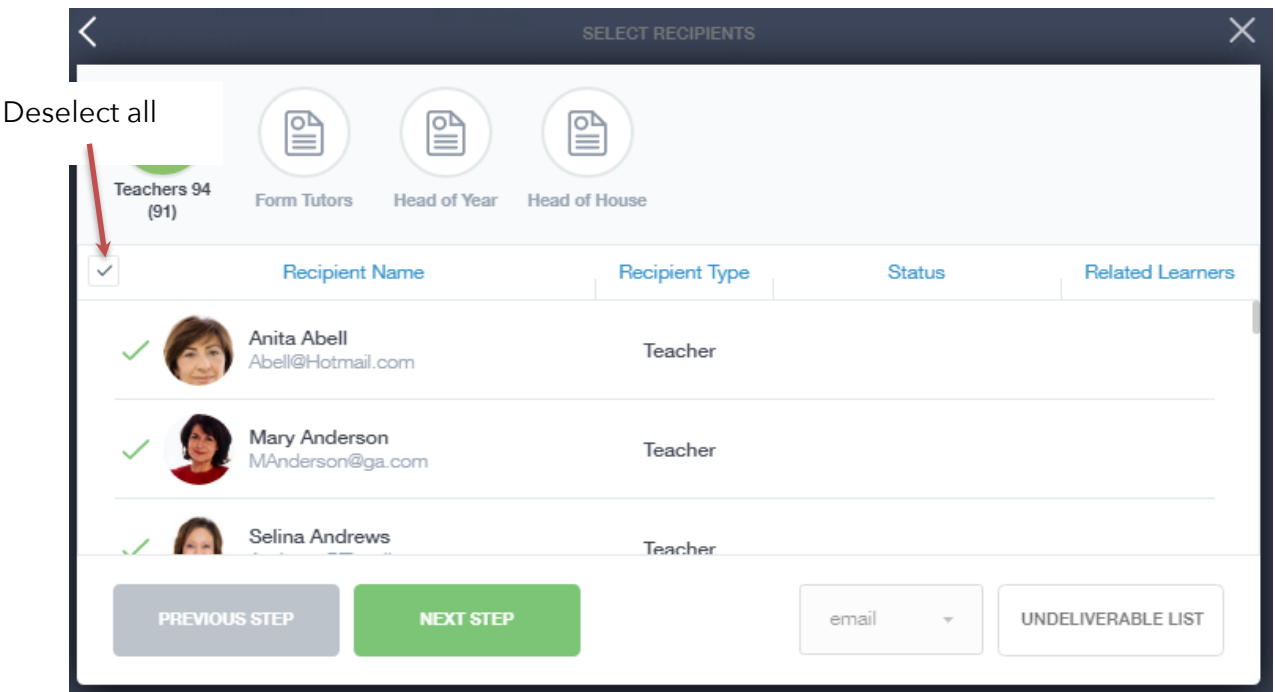

You will now see a message box – see below. Here is where you write your message and message subject. You can also click the paper clip to attach files if needed. Once completed, you can click the send button.

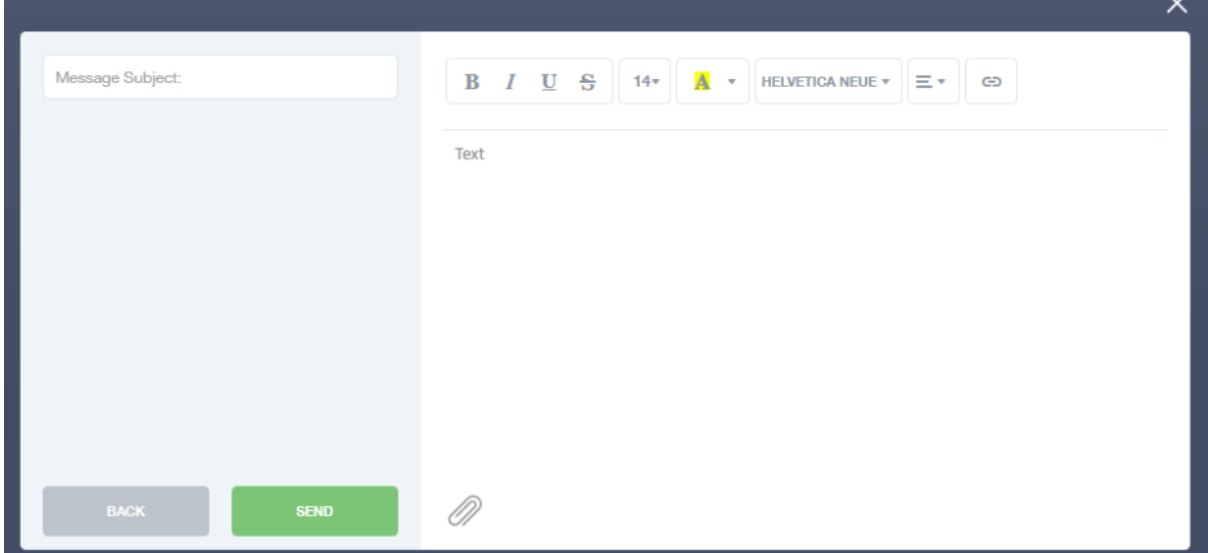